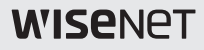

# **アナログ HD ドームカメラ(1080p)**

取扱説明書

HCD-6011VP

 $C \in$ 

### アナログ HD ドームカメラ(1080p)

#### 取扱説明書

#### Copyright

©2020 Hanwha Techwin Co., Ltd. All rights reserved.

#### 商標について

本書に記載されている各商標は登録済みです。本書に記載されている本製品の名称および その他の商標は、各社の登録商標です。

#### 制約について

本書の著作権は留保されています。どのような状況であっても、本書の一部または全体を複製、 **「正常なのです」という。**<br>「配布または変更するには、正式な認可が必要です。

#### 免責事項について

Hanwha Techwin はマニュアルの完全性および正確性について万全を期しております が、その内容について公式に保証するものではありません。このマニュアルの使用およびその 結果については、すべてユーザーが責任を負うことになります。 Hanwha Techwin は事前の通知なしにこのマニュアルの内容を変更する権利を留保 します。

\* 設計および仕様は予告なく変更する場合があります。

## 安全のための注意事項

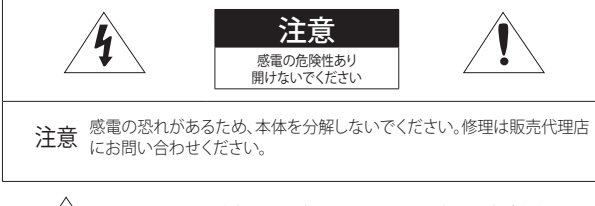

この記号は、本製品には感電する恐れのある高圧電流が存在するこ とを示しています。

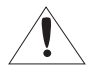

この記号は、本製品の操作およびメンテナンスに関する重要な付属 説明書があることを示しています。

### 警告

- ~ 火災や感電の恐れがあります。製品を雨や湿気に晒さないでください。
- 故障を防止するため、本製品を設置説明に従って床/壁にしっかりと取り付けてくだ さい。

### 警告

- **1.** 必ず仕様書で指定されているVPカメラユニットを使用してください。 他のVPカメラユニットを使用すると、火災、感電、製品の故障の原因になります。
- **2.** VPカメラユニットはカメラとの接続が完了してから電源を入れてください。
- **3.** カメラを設置する際にしっかりと固定してください。カメラの落下は人身事故 などの原因になります。
- 4. カメラの上に伝導体(例:スクリュードライバ、硬貨、貴金属など)や水の入った 容器を置かないでください。火災、感電、物体の落下に起因する人身事故を招 くことがあります。
- **5.** 本製品を湿気や埃、すすのある場所に設置しないでください。 火災や感電の原 因になることがあります。
- **6.** 異臭や発煙が発生したら、製品の使用を中止してください。 このような場合に はただちに電源をオフにして、販売代理店にお問い合わせください。 このよう な状態で使用し続けると、火災や感電の原因となります。

## 安全のための注意事項

- **7.** 本製品が正常に動作しない場合は、販売代理店にお問い合わせください。 本製 品は絶対に分解または改造しないでください。 (Hanwha Techwin社は未許可の 改造や修理ミスに起因する問題に対して責任を負いません)
- **8.** お手入れの際、製品のパーツに直接水を噴霧しないでください。 火災や感電の 原因になることがあります。

### 注意

- **1.** 製品に物を落としたり、強い衝撃を与えたりしないでください。過度の振動や磁気 妨害のある場所に近づけないでください。
- **2.** 高温(55°C以上)、低温(-10℃以下)、高湿度の場所に設置しないでください。 火災や 感電の原因になることがあります。
- **3.** 一度取り付けた製品を移動する場合には、電源がオフになっていることを確認して から移動あるいは設置してください。
- **4.** 直射日光や放熱源に近づけないでください。 火災の原因となります。
- **5.** 通気性のいい場所に設置してください。
- **6.** CMOSイメージセンサーに損傷を与える可能性があるので太陽のような極度に明るい 物体にカメラを直接向けないようにしてください。
- **7.** 製品に液体をこぼしたりかけたり、液体が入った物体を製品の上に載せたりしない でください。
- **8.** カメラを放射線にさらさないでください。放射線にさらすと、CMOSイメージセンサ ーが破損する場合があります。

 $\bullet$ 

## 安全のための注意事項

### その他の注意

- **1.** 本書の説明をよく読んでください。
- **2.** 本書の指示を守ってください。
- **3.** すべての警告に留意してください。
- **4.** すべての指示に従ってください。
- **5.** 本製品を水のそばで使用しないでください。
- **6.** お手入れは乾いた布のみを使用して行ってください。
- 7. ラジエータ、熱レジスタ、あるいは熱を発するその他の装置(アンプなど)などの熱源のそば に設置しないでください。
- **8.** メーカーが指定する付属品のみを使用してください。
- **9.** ブラケットはメーカー指定のもの、あるいは製品と一緒に販売されたもののみを使用してくだ さい。
- **10.** 雷雨の時、または長期間使用しない場合は、電源をVPカメラユニットの電源を切ってくださ い。
- **11.** すべての修理は販売代理店にご依頼ください。装置内に液体がこぼれた、あるいは異物が混 入した、製品を雨または湿気にさらした、正常に動作しない、あるいは落としたなど、装置 になんらかの損傷を与えた場合は、修理を依頼してください。
- **12.** 製品取付け時に力を入れ過ぎると、カメラが損傷し、誤作動を起こす場合があります。 適切でないツールを使用して製品を力まかせに取り付けると、カメラが故障する場合があり ます。
- **13.** 化学物質やオイルミストが存在する、または生成される可能性のある場所には製品を取り付 けないでください。大豆油のような食用油によって製品が損傷を受けたりゆがんだりするた め、キッチンやキッチンテーブル付近には製品を取り付けないでください。 製品に損傷を与える原因となります。
- **14.** 製品を取り付ける場合、製品表面が化学物質で汚染されないように注意してください。 クリーナーや接着剤のような化学溶剤は、製品表面に深刻な損傷を与える原因となります。
- **15.** 推奨されない方法で製品を取り付け/取り外した場合、製品の機能/性能は保証できません。 ユーザーマニュアルの"取付けと接続"を参照して製品を取付けてください。
- **16.** 水中での製品の取付けや使用は、製品への深刻な損傷の原因となります。

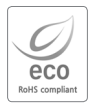

Hanwha Techwinでは環境保護のため、製品製造の全工程で環境に配慮しており、 より環境に優しい製品をお客様にお届けするため数多くの措置を講じています。 エコマークは、環境に優しい製品を創り出すHanwha Techwinの意志を表すととも に、それらの製品が欧州RoHS指令に準拠していることを示しています。

- **はじめに** 7 7 特徴 8 構成部品と付属品<br>9 部品の名称および 部品の名称および機能
	- **設置** 10 取付けの前に<br>10 設置
	- 10 10 設置<br>12 カメ
		- 12 カメラの監視方向の調整
	- **接続** 13 13 専用VPカメラユニット(電源供給 装置)の接続 14 モニターへの接続<br>15 同軸通信の使用 15 同軸通信の使用<br>16 モーション検知 16 モーション検知出力端子接続
- **カメラ動作** 17 17 メニュー構成 17 メニュー設定
- **トラブルシューティング** 30 30 トラブルシューティング

### 特徴

- ~ 高解像度 2-メガピクセルCMOSデバイスを用い、解像度1920x1080の高解像度品質を提供します。
- ~ 高感度 内蔵の高感度COLOR CMOSにより、鮮明な映像を生み出します。 - カラー : 0.17ルックス (F2.0, 1/30秒)
- ~ SSNR4

高性能なチップは、暗い光源でのゲインノイズと残像を効果的に解消して、暗い環境でも鮮明 な画像を提供します。

~ Day&Night

このカメラには、昼間または夜間の環境に適し たモードを自動的に選択する機能があります。 COLORモードは昼間の環境で動作して最適なカ ラーを提供し、B/Wモードでは、近赤外光にま で感度を広げて、高感度化を実現します。

- ~ プロフィール カメラの設置条件に応じてモードを設定できます。 - ベーシック, DAYNIGHT, 逆光補正, ITS, 室内, USER
- ~ その他の機能 HLC(ハイライト補正)、REVERSE、SHARPNESSおよび PRIVACY機能が用意されています。
- ~ WDR (ワイドダイナミックレンジ) 露出を暗いエリアで大きくして明るい エリアで小さくすることで、逆光の場面でも鮮明で高品質 の画像を提供します。
- ~ 通信 同軸通信方式がサポートされています。 - 同軸通信 : ACP(アナログコアキシャルプロトコル)
- ~ OSD

16の異なる外国語O.S.Dを使用することにより、カメラ操作が容易になります。

- 英語, 韓国語, 日本語, ドイツ語, イタリア語, フランス語, スペイン語, ロシア語, チェコ語, ポーラ ンド語, ルーマニア語, セルビア語, スウェーデン語, デンマーク語, トルコ語, ポルトガル語 。

 $\bullet$ はじめに

### 構成部品と付属品

製品パッケージに次のものが含まれていることを確認してください。

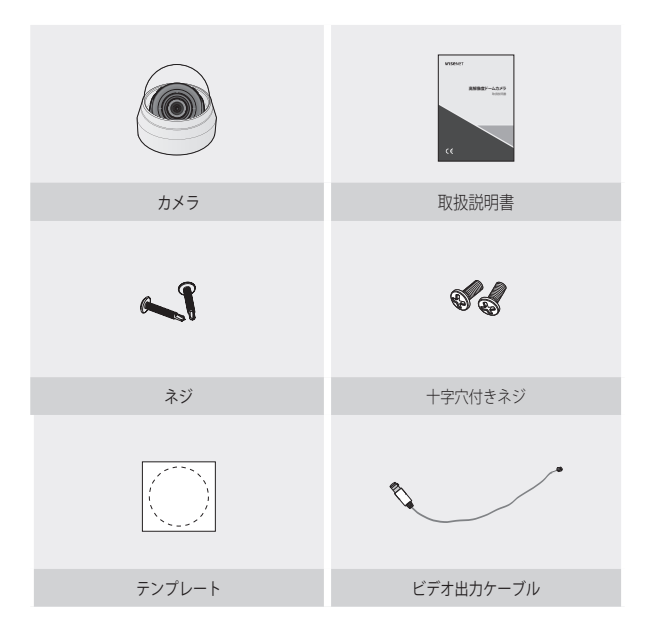

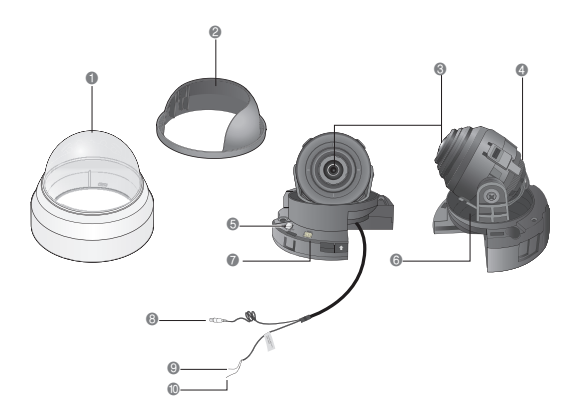

- ❶ドームカバー
- ❷ シールドケース
- ❸レンズモジュール : 2.4MM (F2.0)
- ◎ 回転ベース:カメラの回転角度を制御します。

**5 機能設定スイッチ: OSDメニュー画面でスイッチを上下左右に移動して希望する項目** を選択し、設定値を変更します。 ※ 機能設定スイッチを5 秒間長押しするとカメラがCVBS モードに

変わります。

- ❻ パンニングベース : カメラのパンニング角度を制御します。
- ❼ 設置用映像出力端子 : カメラ設置時に映像確認のため、モニターと接続して使用します。
- ❽ VP コネクタ : 映像と電源が同じ同軸ケーブルを使用(映像に電源を重畳)しますので、 専用の VP カメラユニットの VP-IN 端子に接続します。
- ❾ 接地端子
- ❿ モーション検知出力端子 : モーション検知信号は、この端子から出力されます。

 $\bullet$ はじめに

設置

### 取付けの前に

カメラを取り付ける前に、下記の注意点を読んでいただく必要があります:

- 取付け場所(天井または壁)が、カメラの5倍の重量に耐えられるかどうかを確認する 必要があります。
- ケーブルの噛みこみや、ケーブルのカバーが損傷したりしないようにしてください。 停 電や火事になる恐れがあります。
- ~ カメラを取り付ける前に、レンズフォーカス、ズーム、スイッチの各設定を調整する必 要があります。
- ~ カメラを取り付けるとき、取付け場所に近寄らないようにしてください。

#### 設置

#### 取外し

- **1.** 片手でカメラの底を抑え、別の手でカバー を反時計回りに回し、取り外します。
- **2.** 内側のカバーを持ち上げて取り外します。

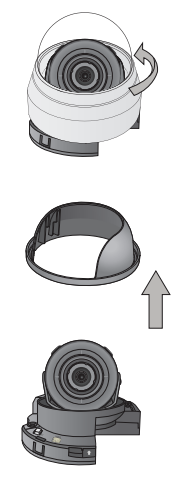

### 天井または壁へのカメラの取り付け

- **1.** 取り付けテンプレートを選択した場所 に取り付け、図に示されているように 穴を2つ開けます。
- **2.** 添付のねじを2本使い、穴を開けた2つ の穴にカメラを固定します。
	- カメラに印字されている<FRONT >マークを、 カメラモニタリングと同じ向きになるようにセ ットします。

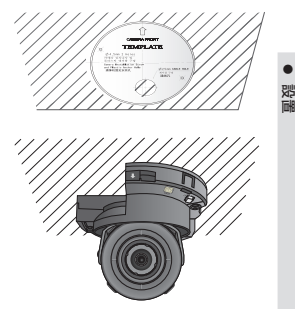

- **3.** 任意の方向にレンズを調整するには、"カメラの監視方向の調整"の項をご参 照ください。
- **4.** ドームケースを本体に固定します。
- $\left[\!\!\!\bigtimes\right]$  = 設置の際は設置方向に注意してください。

### カメラの監視方向の調整

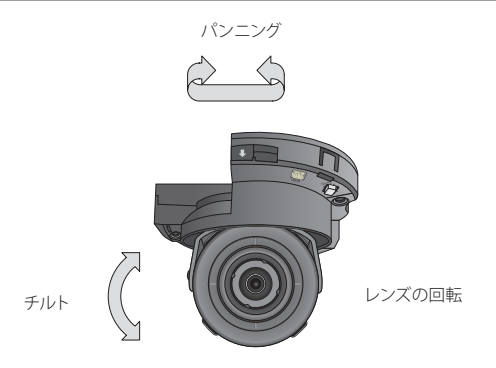

#### ■ 監視方向の調整

カメラユニットを左右に回すことをパンニング、上下角度を調整することをチ ルト、軸を中心にレンズを回転することを回転と言います。

- パンニングの有効範囲は合計350度です。
- 回転の有効範囲は合計355度です。
- チルトの有効範囲は合計67度です。

#### ` 調整方法

- **1.** カメラを取り付けた後、監視方向に応じてパンニングの角度を調整します。
- **2.** 画像が反転しないように水平角を設定します。
- **3.** カメラが監視する被写体の方向を向くようにチルトの角度を調整します。

接続

専用VPカメラユニット(電源供給装置)の接続

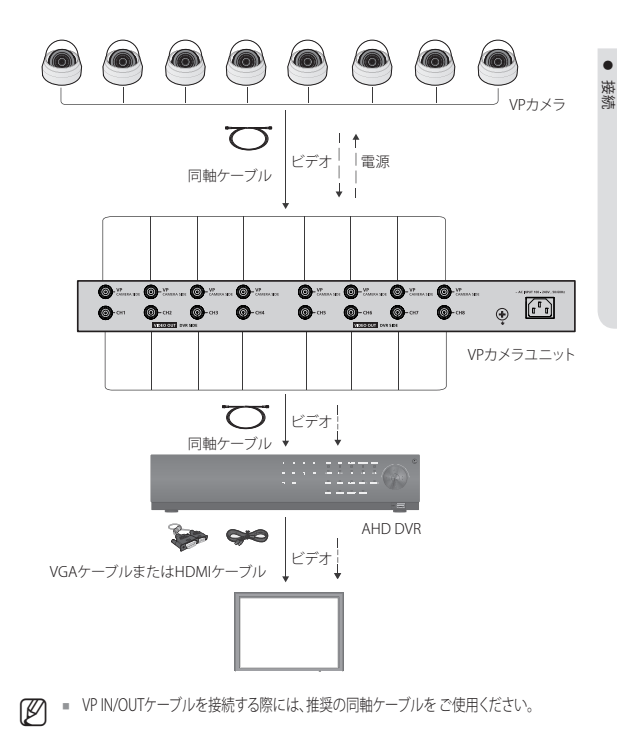

接続

### モニターへの接続

カメラの背面にあるVPコネクタをVPカメラユニットに接続してください。 VPカメラユニット背面のビデオ出力端子をAHD DVRのビデオ入力端子に接続します。

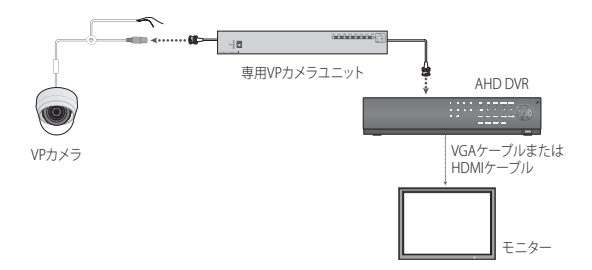

- ~ 接続方法については、機器によって異なるため、機器に同梱されている取扱説明書を参 照してください。
- ~ 電源を切った状態でケーブルを接続してください。

### 同軸通信の使用

- ~ 同軸通信システム
- ~ OSDによる制御方法

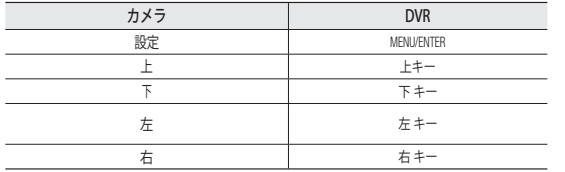

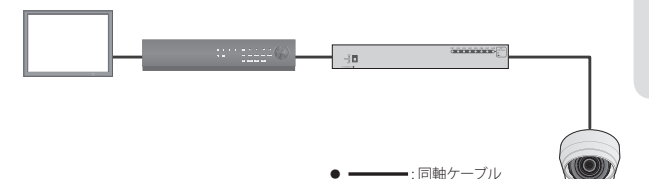

- 推奨の同軸ケーブルを使用して、カメラのVPコネクタをVPカメラユニットに接続し、 VPカメラユニットをDVRに接続します。

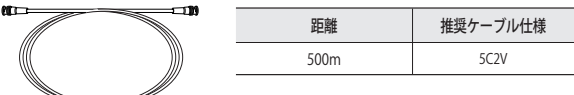

 $\left[\cancel{p}\right]$  = 同軸ケーブルは、銅メッキの編組線ではなく、純銅の編組線製の物を 使用してください。映像ノイズや通信などで不具合の原因となります。

 $\bullet$ 接続

### モーション検知出力端子接続

電圧と電流が仕様値を超えるデバイス(例:閃光灯やサイレン)を本機で直接駆動するとする と、故障の原因となる場合があります。

そのようなデバイスを接続する場合は、次の接続図をご参照ください。

~ 接続例

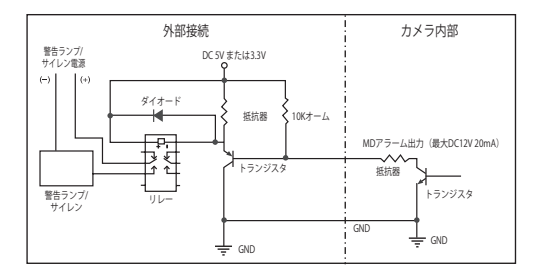

カメラ動作

### メニュー構成

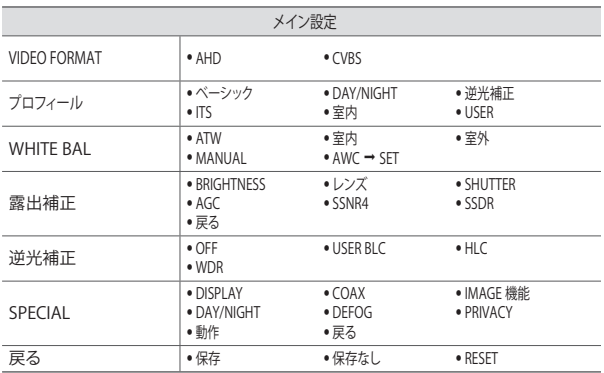

### メニュー設定

カメラの機能設定スイッチを使用します。

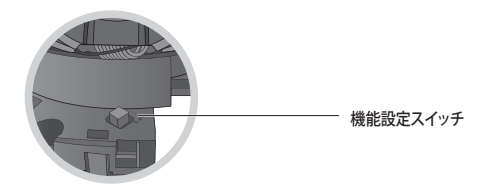

## カメラ動作

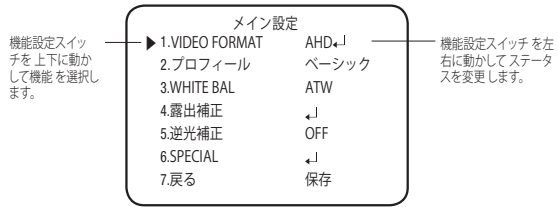

- **1.** 機能設定スイッチを押します。
	- ~ MAIN設定メニューがモニター画面に表示されます。
- **2.** 機能設定スイッチを使用して目的の機能を選択します。
	- ~ 目的の項目の上にカーソルを置きます。
- **3.** 機能設定スイッチを使用して、選択した項目を設定します。
- **4.** 設定を終了するには、ʻ戻る'を選択して機能設定スイッチを押します。
- ■ ■コアイコンがある項目にはサブメニューもあります。サブメニューを選択する に は、アイコンがある項目を選択し、機能設定スイッチを押します。
	- ---アイコンが表示された項目は、機能設定により使用不能です。

### VIDEO FORMAT

- **1.** MAIN設定メニュー画面が表示されて い るときに、機能設定スイッチを使用 して ʻVIDEO FORMAT'を選択し、矢印が ʻVIDEO FORMAT'を指 すようにします。
- **2.** 機能設定スイッチを使用して目的のモ ー ドを選択します。
	- ~ ビデオ出力は、AHD/CVBSから選択 することができます。

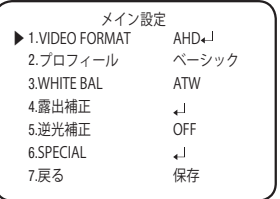

M ` 機能設定ボタンを5秒間以上押すと、設定をAHDからCVBSへと変更することができます。

#### プロフィール

- **1.** MAIN設定メニュー画面が表示されて いるときに、上下ボタンを使用して ʻプロフィール' を選択し、矢印が ʻプロ フィール' を指すように します。
- **2.** 目的の画像表示に応じて、機能設定ス イッ チを使用して使用目的に適した モードを選択します。
	- ベーシック: 最も一般的な環境に合う ように設 定されています。

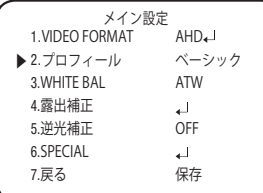

 $\bullet$ カメラ動作

- ~ DAY/NIGHT : 一般的な昼/夜間におけ る連続監視に適したモードに設定します。夜間時は白黒になります。
- ~ 逆光補正 : 逆光下の物体監視に適したモードに設定します。
- ~ ITS : 交通の監視に適したモードに設定します。
- ~ 室内 : 室内照明下での監視に適したモードに設定します。
- ~ USER : 上記の各モードの一部を変更した場合や監視環境に合せて独自に設定した場 合のモードです。
	- 1) 簡単設定モードでカスタム を選択します。
	- 2) カスタム設定に合わせてメニューオプションを設定します。
	- 3) 設定は自動的にカスタムモードとして保存されます。
	- 4) プロファイルのユーザー定義モードでは、メニューをリセットしたときに 初期化は行 われません。

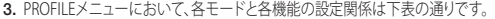

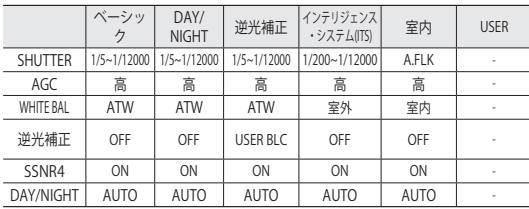

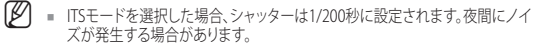

カメラ動作

### WHITE バランス (White Balance)

画面の色を調整する場合は、ホワイトバランス機能を使用します。

- **1.** MAIN設定メニュー画面が表示されてい るときは、機能設定スイッチを使用し て' WHITE バランス'を選択し、矢印が' WHITE バランス' を指すようにします。
- **2.** 機能設定スイッチを使用して目的のモー ドを選択します。

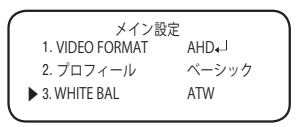

※ 目的に合わせて、次の5つのモードのいずれかを選択します。

- ~ ATW : 色温度が1,800K~10,500Kの場合に選択します。
- ~ 室外 : 1,800K~10,500Kの色温度の範囲内で使用してください(ナトリウムを含む)。 カメラ 側の色を屋外環境に最適化させるために自動調節が行われます。
- ~ 室内 : 色温度が4,500K~8,500Kの場合に選択します。 室内環境に最適化させるために自動調節が行われます。
- ~ MANUAL : ホワイトバランスを手動で微調 整する場 合に選択します。 ま ず、ATWモードまた はAWCモ ードを使用して、ホワイトバラ ンスを設定します。 スイッチを MANUAL モードにしたら、ホワ イトバランスを微調 整してから 機能設定スイッチを押します。

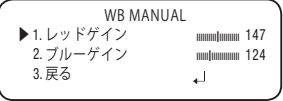

- AWC → SET : 現在の環境に最適な明るさのレベルを見つけるには、カメラを白 い紙の方 に向けて機能設定スイッチを押します。 環境が変わった 場合は、再調整を 行ってください。
- M ` 次の条件では、ホワイトバランスが適切に機能しないことがあります。その場合は、 AWCモードを選択してください
	- ❶ 被写体の周囲環境の色温度が制御範囲外のとき (例:快晴、日没)に選択します。 ❷ 物体の周囲の照明が薄暗い場合
	- カメラが蛍光灯に向いているか、照度が大きく変化する場所に設置されて いる場 合には、ホワイトバランスの動作が不安定になることがあります。

露出補正

- **1.** MAIN設定メニューの画面が表示されてい るときに、機能設定スイッチを使用して露 出補正を選択し、矢印が'露出補正'を指すようにします。
- **2.** 機能設定スイッチを使用して目的のモ ー ドを選択します。
	- ~ BRIGHTNESS : ビデオの明るさを調 整します。
	- ~ レンズ : この機能を使用して、画面の明 るさを調整できます。
		- Manual · このモードでけ シャッ ターは自動的に動作せず、 最大限に固定されます。

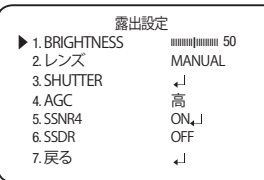

 $\bullet$ カメラ動作

- ~ SHUTTER : シャッターモードを選択できます。
	- $-MIN \cdot 1 \sim 1/12000$
	- $-MAY \cdot 1/60 \approx 1/12000$
	- A.FLK : 画像がちらつく場合に選択します。ちらつきは、設置された 光源の周波数と の不調和によって発生します。
- シャッター値が大きくなるほど画面は明るくなるが、残像が大きくなります。
	- 最小シャッタ値が大きくなるとノイズ、スポット、白くなる現状が出る場合がありま すが、正常動作状態です。
	- 露出メニューでAGCモードを使用しなかった場合、1/60秒より上は設定できません。
	- 最小/最大シャッターの設定値によって、映像が飽和状態になる場合があります。
	- AGC (OFF/低/中/高/VERY HIGH) : ゲインレベルが高いほど、画面は明るくなりますが、 その一方でノイズが増大します。
	- ~ SSNR4 : この機能を使用すると、光の弱い環境でのバックグラウンドノイズが軽減 されます。
		- OFF : SSNR4を無効にしてノイズが減らさ れないようにします
		- ON : SSNR4を有効にしてノイズを減らします
- **[Ø] ■** ノイズリダクションレベルをSSNR4モードで調整する場合、レベルを高く設定する ほど、ノイズレベルが下がり残像が発生します。

#### 日本語\_21

## カメラ動作

- ~ SSDR : SSDRによって画像の暗いエリアが明るくなる一方で、明るいエリアの光レ ベルは同に保たれるため、画像の全体的な輝度が均一になり、明るいエリ アと暗 いエリア間のコントラストが強くなります。
	- ON : 機能設定スイッチを使用して、明るいエリアと暗いエリア間のコントラストに応 じてサブメニューでSSDR レベルを変更します。
	- OFF · SSDR機能をオフにします。

#### 逆光補正

カメラには、逆光でも物体や背景を鮮明に表示するよう設計された高性能のDSPチップが使 われています。

- **1.** MAIN設定メニュー画面が表示されている ときに、機能設定スイッチを使用してʻ逆光 補正'を選択し、矢印が逆光補正を指す ようにします。
- **2.** カメラの目的に応じて、機能設定スイッチを 使用して目的のモードを選択します。
	- $\bullet$  USER BLC  $\cdot$  画面内の枠エリアは、可変する事ができます。この 時、枠エリア内 が最も見やすい画像になる様に自動 調整します。
		- LEVEL : 監視エリアの明るさのレベルを調 整します。
		- 上/下/左/右 : エリアを調整します。
		- 戻る : メイン設定 メニューへ戻ります。
	- ~ HLC (ハイライト補正) : この機能は強い光をマスクすることで、露 出オーバ ーによるホワイトアウトを最小限 に抑え、カメラを強 い光源に向けたときに 画面上の大部分が保持され る ようにします
		- LEVEL : 監視エリアの明るさのレベルを 調 整します。
		- LIMIT : 操作条件を変更できます。
		- 上/下/左/右 : エリアを調整します。
		- 戻る : メイン設定 メニューへ戻ります。

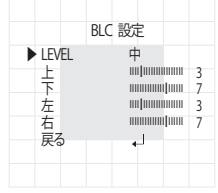

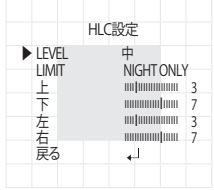

22\_ カメラ動作

~ WDR

同時に明るいエリアと暗いエリアが存在する場合に、このモードを使用 する と両方のエリアが際立ちます。

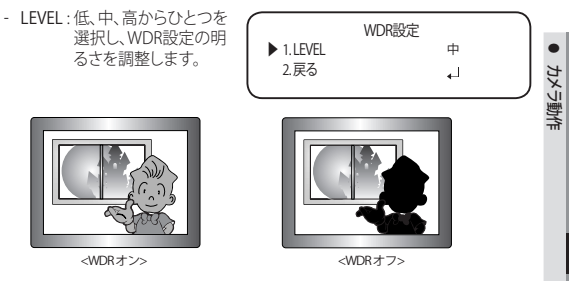

- 戻る : メイン設定 メニューへ戻ります。
- **[Ø]** ホワイトバランスメニューをマニュアルに設定した場合、HLCの性能は制限される 場合があります。
	- Defog機能とHLC機能を同時に使用した場合、明るい環境で飽和状態になる場合があります。
	- HLCの効力は、画面内の光の部分の量によって異なる場合があるため、HLCの性能 が最大限になるよう、取り付け角度を調整してください。
	- 暗いとき、HLCが作動するのは、鮮明な光が特定のサイズを超えたときのみです (夜間専用モード)。
	- HLCは日中または鮮明な光が夜間にないときには作動しません (夜間専用モード)。

## カメラ動作

### **SPECIAL**

- **1.** MAIN設定メニュー画面が表示されてい るときに、機能設定スイッチを使用して ʻSPECIAL'を選択し、矢印がʻSPECIAL'を指 すようにします。
- **2.** 機能設定スイッチを使用して目的のモ ー ドを選択します。
	- ~ DISPLAY
	- スペシャルメニュー画面が表示さ れた場合、矢印がʻDISPLAY'を指す ように、機能設定スイッチを使用 します。
	- 機能設定スイッチを使用して任意 のモードを選択します。
		- カメラ TITLE
		- **DISPLAYメニュー画面が表示され** て いるときに、機能設定スイッチを 使 用し、矢印がʻカメラ TITLE'を指す よう にします
		- ❷ 機能設定スイッチを使用してʻON'に 設定します。
		- 機能設定スイッチを押します。
		- 機能設定スイッチを使用して目的の文字に移動し、機能設定スイッチを押してその文 字を選択します。これを繰り返して複数の文字を入力します。
		- **タイトルを入力し、カーソルを'POS'に移動して、機能** 設定スイッチを押します。 入 力したタイトルが画面 に表示されます。 機能設定スイッチを使用してタイト ルを 画面に表示する位置を選択し、機能設定 スイッ チを押します。 位置を決定した後、 '終了'を選択し、機 能設定スイッチを押し てDISPLAYメニューに戻ります。
- **【② =** カメラTITLEがOFF<sup></sup>になっている場合は、タイトルを入 力しても、モニター画面 にタイトルは表示されません。
	- タイトルは半角英数のみ使用できます。
	- カーソルをCLRに移動し、機能設定スイッチを押すと、すべての文字が削除されます。 文字を編集するには、カーソルを左下向きの矢印に変更し、機能設定スイッチを押し ます。 編集しようとする文字にカーソルを移動し、挿入しようとする文字にカーソルを 移動して、機能設定スイッチを押します。

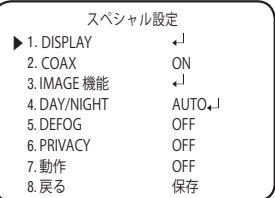

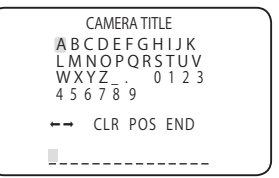

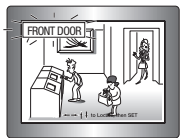

- FONT COLOR : OSDのフォントカラーを変 更できます。(白、黄色、 緑、赤、青)
- LANGUAGE : 必要に応じて、メニューの言語を選択できます。
- 戻る : SPECIAL メニューへ戻ります。
- ~ COAX: 同軸通信を使用するかどうか選択できます。
- ~ IMAGE 機能
	- ❶ SPECIAL メニュー画面が表示されてい るときに、機能設定スイッチを使用し て ʻIMAGE 機能 ' を選択し、矢印が ʻIMAGE 機能 ' を指すようにします。

2 機能設定スイッチを使用して目的のモードを選択します。

- GAMMA : 設定範囲は0.35~1.0で す。 設定値が1.0に近くな るほど、暗くなります。
- PED LEVEL : 設定範囲は1~100で す。設定値が100に近 くなるほど、PEDレベ ルは高くなります。

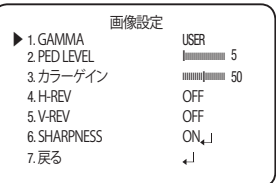

 $\bullet$ カメラ動作

- カラーゲイン : 設定範囲は1~100 です。設定値が小さ

くなるほど、カラーゲインも小さくなり、色の飽和度は減少します。

- H-REV : 画像を左右反転させます
- V-REV : 画像を上下反転させます
- SHARPNESS : 画像のシャープネスの強さのレベルを選択します。 画像によって、適 切な値に調整します。
	- ~ OFF : 解除
	- ~ ON : 設定範囲は1~32です。
- 戻る : SPECIAL メニューへ戻ります。

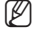

- M ` V-REVまたはH-REVモードが有効なとき、画面上のテキストは反転しません。
	- シャープネスのレベルを高くし過ぎると、画像がゆがみ、ノイズが生じる場合があり ます。
	- DVRからカメラメニューを操作中、COAXをOFFにすると、それ以降の操作が出来な くなるので注意してください。

日本語\_25

## カメラ動作

~ DAY/NIGHT : 画像をカラーまたは白黒で表示できます。

❶ SPECIALメニュー画面が表示されている ときに、上下ボタンを使用してʻDAY/ NIGHT'を選択し、矢印がʻDAY/NIGHT'を指 すようにします。

■ 目的の画像表示に応じて、左右ボタンを使 用して目的のモードを選択します。

 $-$  AUTO  $\cdot$ このモードは通常の環境では "Color" に切り替えられますが、 周囲の照度 が低い場合は、 "B/W"モードに切り替えます。 AUTOモードで切替 時間を設定 するには、機能設定スイッチを 押します。

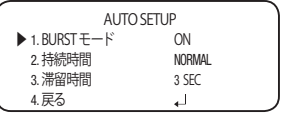

- ~ BURST モード : バースト信号を有効または無効にし、カラー信号と白黒信号 を選択します。OFFにより、夜間の白黒画像を鮮明にするこ とが可能です。
- ~ 持続時間 : Day/Nightが切り替わる輝度を選択します。
- ~ 滞留時間 : 次の中からDay/Nightの切替え応答時間を選択することができます。  $\rightarrow$  3s, 5s, 7s, 10s, 15s, 20s, 30s, 40s, 60s
- M ` 露出メニューでAGCモードをOFFに設定した場合、Day/Nightモードを自動に切り 替えることはできません。
	- 明るい光源が画面内にあるか、輝度の変化が頻繁なとき、Day/Nightモードを使用 し、滞留時間を短(3~5秒)に設定した場合、ハンチングが起こる場合があります。 この状況では、初期設定(30秒)の使用をお勧めします。
	- COLOR : 画像は常にカラーで表示されます。
	- B/W : 画像は常に白黒で表示されます。 B/Wモードのバースト信号をオンまたはオ フに設定できます。
		- ~ BURST モード : バースト信号を有効または無効にし、カラー信号と白黒信号 を選択します。OFFにより、夜間の白黒画像を鮮明にするこ とが可能です。
	- 戻る : SPECIAL メニューへ戻ります。

26\_ カメラ動作

- ~ DEFOG : Defog機能を通じてカメラが自動で画面の霧濃度を認識し、曇り・スモッグな どで視界不良の場合にも鮮明な画像を表示できます。
	- ❶ SPECIALメニュー画面が表示されている ときに、機能設定スイッチを使用し、矢 印 がʻDEFOG'を指すようにします。

■機能設定スイッチを使用して目的のモードを選択します。

- AUTO : レベルを自動的に調整します。
- Manual : ユーザーが設定した DEFOG Defogレベルによって、画 ▶ 1. LEVEL 中 像の鮮明度を調整します 2. 戻る احد (低、中、高)。
- OFF : 解除
- M ` defogモードを自動に設定した場合、および霧の量が減った場合、機能レベルも下がり ます。 同一レベルのDefogを維持したい場合、マニュアルに設定します。
	- 霧がほとんどなく、マニュアルの霧のレベルが高かった場合、画面のコントラストが 高くなる場合があります。
	- ~ PRIVACY : 画面上で非表示にするエリアをマスクします。
		- ❶ SPECIAL メニュー画面が表示されて いるときに、機能設定スイッチを使 用し、矢 印が ʻPRIVACY' を指すよう にします。

❷ 機能設定スイッチを使用してモード を設定します。

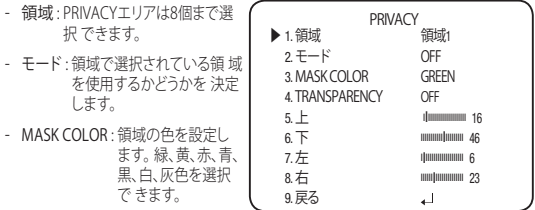

- TRANSPARENCY : マスク領域の透明度を増加または減少させます。
- 上/下/左/右 : 選択エリアのサイズと位置を調整します。
- 戻る : SPECIAL メニューへ戻ります。

 $\bullet$ カメラ動作

## カメラ動作

~ 動作 : この製品は、対象物の動きが MD 検知 画像の4つの領域で検知される ▶ 1. DET. AREA ┙ たびに、信号を発生します。 2. ALARM OUT  $\pm 1$ これにより、効果的なモニタ 3. 感度 IIIIIIIIIIIIIIIIIIIII 5 リングが実現できます。 4. 戻る الم **● SPECIAL メニュー画面が表示され** 

て いるときに、機能設定スイッチを使 用し、矢印が ʻ 動作 ' を指すよう にします 2 機能設定スイッチを使用して目的のモードを選択します。

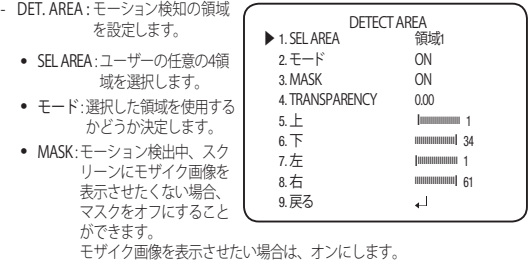

- ~ TRANSPARENCY : マスキングエリアの透過率を上げたり、透過率なしにします。.
- ~ 上/下/左/右 : 領域の場所を調整できます。
- ~ 戻る : MD 検知 メニューへ戻ります。
- ALARM OUT : 対象物の動作が検知された場合、検知信号が出力されます。
	- ~ EXTERNAL : 外部端末経由で信号を送ります。
	- ~ OSD : 画面に信号が表示されます。
	- ~ 戻る : MD 検知 メニューへ戻ります。
- 感度 : モーション検知の感度を設定します。 レベルが高いほど、感度は上がります。
- 戻る : SPECIAL メニューへ戻ります。

28\_ カメラ動作

カメラの目的に応じて、機能設定スイッチを使用して目的の戻るモードを選択します。

- ~ 保存 : 現在の設定を保存し、MAIN設定メニューを終了します
- ~ 保存なし : 現在の設定を保存せずに、MAIN設定メニューを終了します。
- ~ RESET : カメラを工場出荷時の設定に戻します。(言語、通信およびレンズの設定 は変わらず、保存されます。)
- **例 =** カメラメニューを設定した後、電源を切るには、OSDメニューが最初に非表示にな る必要があります。

トラブルシューティング

### トラブルシューティング

カメラの動作に問題がある場合は、次の表を参照してください。 ガイドラインに従っても 問題が解決しない場合は、認定技術者にお問い合わせください。

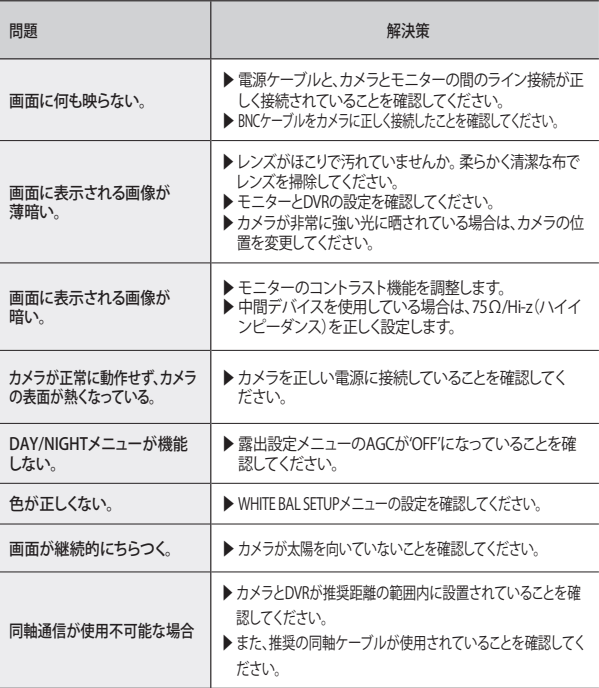

#### **Head Office**

6, Pangyo-ro 319 beon-gil, Bundang-gu, Seongnam-si, Gyeonggi-do, 463-400 Rep. of KOREA Tel : +82.70.7147.8753 Fax : +82.31.8018.3740 www.hanwha-security.com

#### Hanwha Techwin America

500 Frank W. Burr Blvd. Suite 43 Teaneck, NJ 07666 Toll Free +1.877.213.1222 Direct +1.201.325.6920 Fax +1.201.373.0124 www.hanwhasecurity.com

#### Hanwha Techwin Europe

Heriot House, Heriot Road, Chertsey, Surrey, KT16 9DT, United Kingdom Tel +44.1372.235663 Fax +44.1932.57.8101 www.hanwha-security.eu

#### Hanwha Techwin Vietnam Hanoi Office

28th Floor, Handico Building, Pham Hung Street, Me Tri ward, Nam Tu Liem District, Hanoi City, Vietnam Tel : +84.91.982.40.88 http://hanwha-security.com

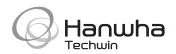

**PT01-005419A\_(v1.1)**